#### **Présenter sans fil avec le Legamaster AirServer Connect 2**

Supporte tous les systèmes

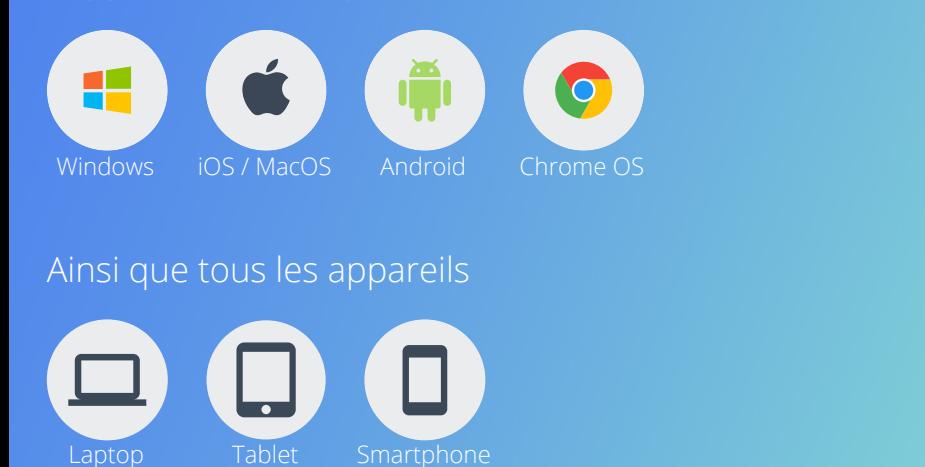

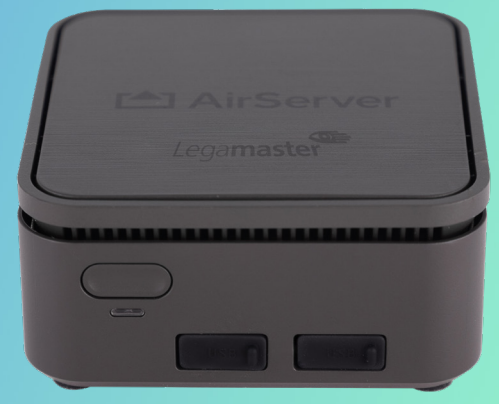

## **Informations générales**

Pour un partage d'écran réussi avec le Legamaster AirServer Connect 2, il n'y a que quelques points à respecter:

- Allumez votre écran ou votre projecteur et sélectionnez le Legamaster AirServer Connect 2 comme source.
- Connectez-vous au bon AirServer Connect 2. La plupart du temps, l'AirServer porte le nom de la salle dans laquelle il est installé.
- Si ce n'est pas le cas, vous trouverez le nom à droite du code QR sur la page d'accueil AirServer sur votre écran.
- Si vous ne trouvez pas l'AirServer ou si la connexion échoue. Essayez de redémarrer l'AirServer ou sélectionnez "End Session" sur l'écran et réessayez.

# **MacOS**

Vous pouvez connecter un MacBook ou un iMac à votre AirServer Connect 2 en trois étapes simples :

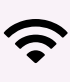

Assurez-vous que votre Mac et l'AirServer Connect 2 se trouvent sur le même réseau Wi-Fi ou sur le réseau des invités de l'AirServer Connect 2.

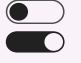

Cliquez sur l'icône du centre de contrôle dans la barre de menu

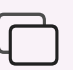

Cliquez sur l'icône de partage d'écran et sélectionnez votre AirServer Connect 2

### **Windows**

Vous pouvez connecter un appareil Windows (à partir de Windows 10) à votre AirServer Connect 2 en deux étapes simples :

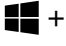

 $\blacksquare$  + K Appuyez simultanément sur Windows + K

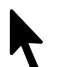

Sélectionnez votre AirServer Connect 2 parmi les affichages disponibles

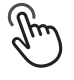

Cochez la case "Utiliser la souris, le clavier, la saisie digitale... Autoriser" pour utiliser le retour tactile avec un écran tactile

# **iPhone & iPad**

Vous pouvez connecter un iPhone ou un iPad à votre AirServer Connect 2 en trois étapes simples :

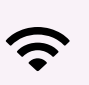

Assurez-vous que votre iPhone ou iPad et l'AirServer Connect 2 se trouvent sur le même réseau Wi-Fi ou sur le réseau des invités de l'AirServer Connect

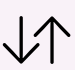

Balayez l'écran vers le bas (vers le haut pour les anciens appareils iOS) pour ouvrir le centre de contrôle

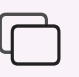

Cliquez sur l'icône de partage d'écran et sélectionnez votre AirServer Connect 2

### **Android Tablet & Smartphone**

Vous pouvez connecter un appareil Android à votre AirServer Connect 2 en deux étapes simples :

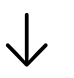

Balayez l'écran vers le bas pour ouvrir le centre de contrôle

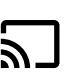

Appuyez sur l'icône de diffusion Chromecast et sélectionnez votre AirServer Connect 2. L'icône peut varier en fonction de la version d'Android